## 驅動程式問題排除方式

- 1. 插入小卡讀卡機
- 2. 在電腦上點擊右鍵 → 管理

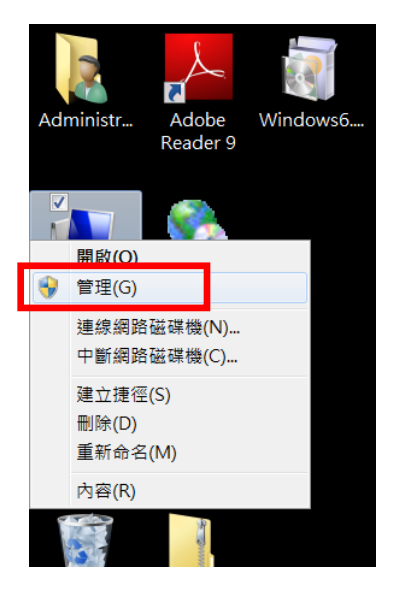

3. 雙擊智慧卡讀卡機內的 ACR39U ICC Reader,確認是否有驚嘆號標誌,並且 有(代碼 52)之錯誤。

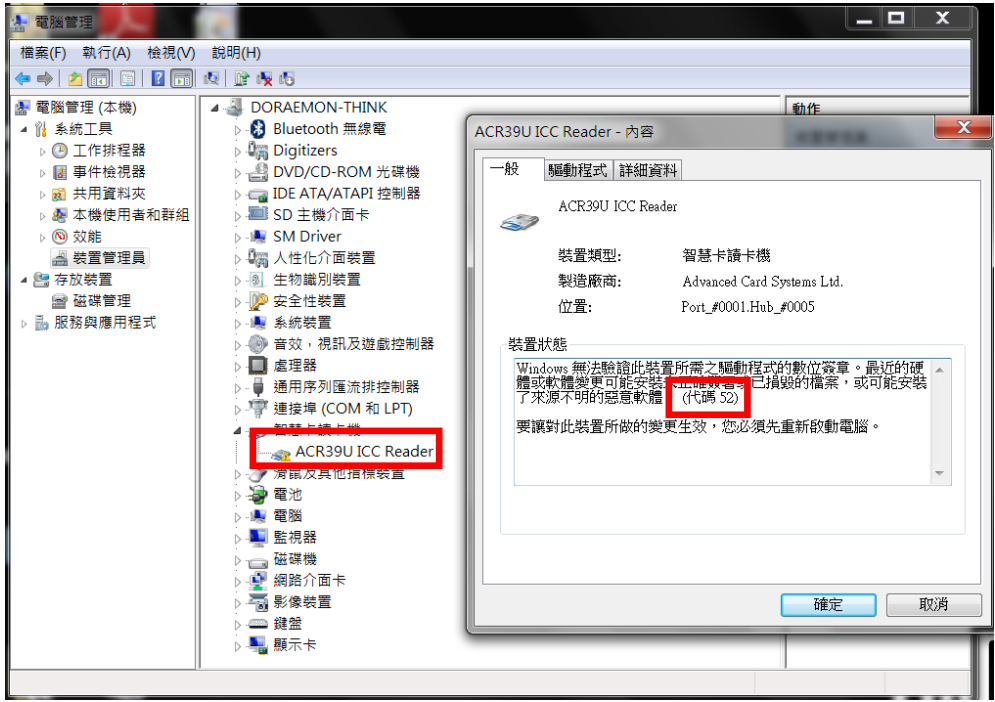

4. 重新右鍵點擊智慧卡讀卡機 ACR39U ICC Reader,並選擇「更新驅動程式軟 體(P)」

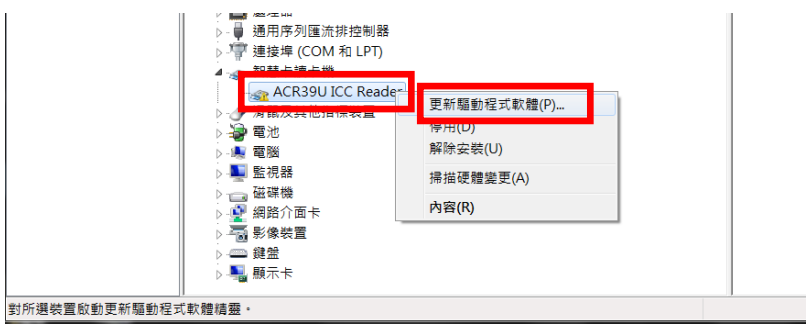

5. 點擊「瀏覽電腦上的驅動程式軟體」

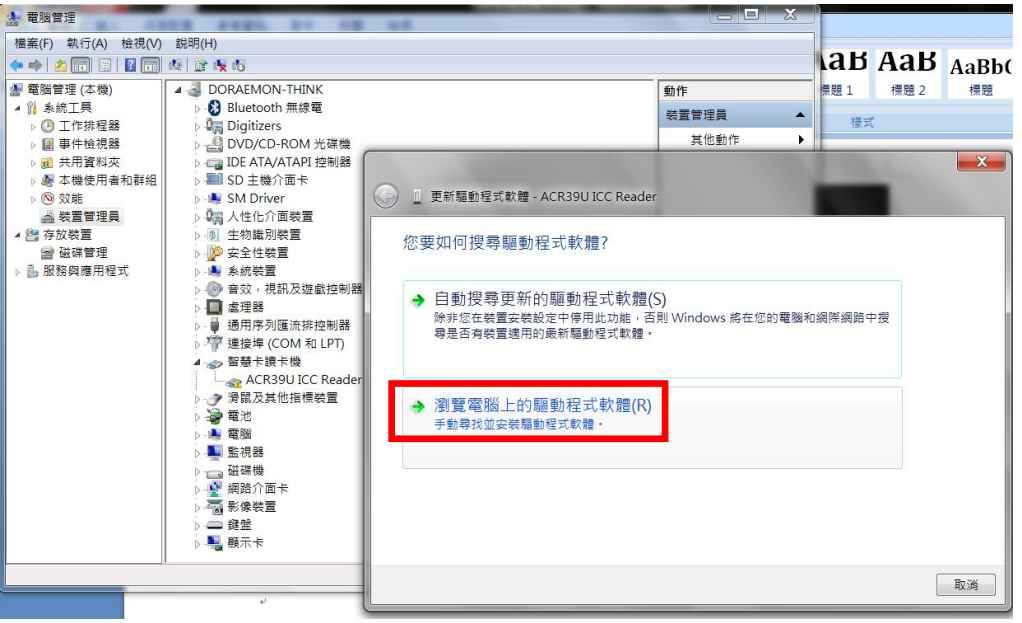

6. 點擊「讓我從電腦上的裝置驅動程式清單中挑選(L)」

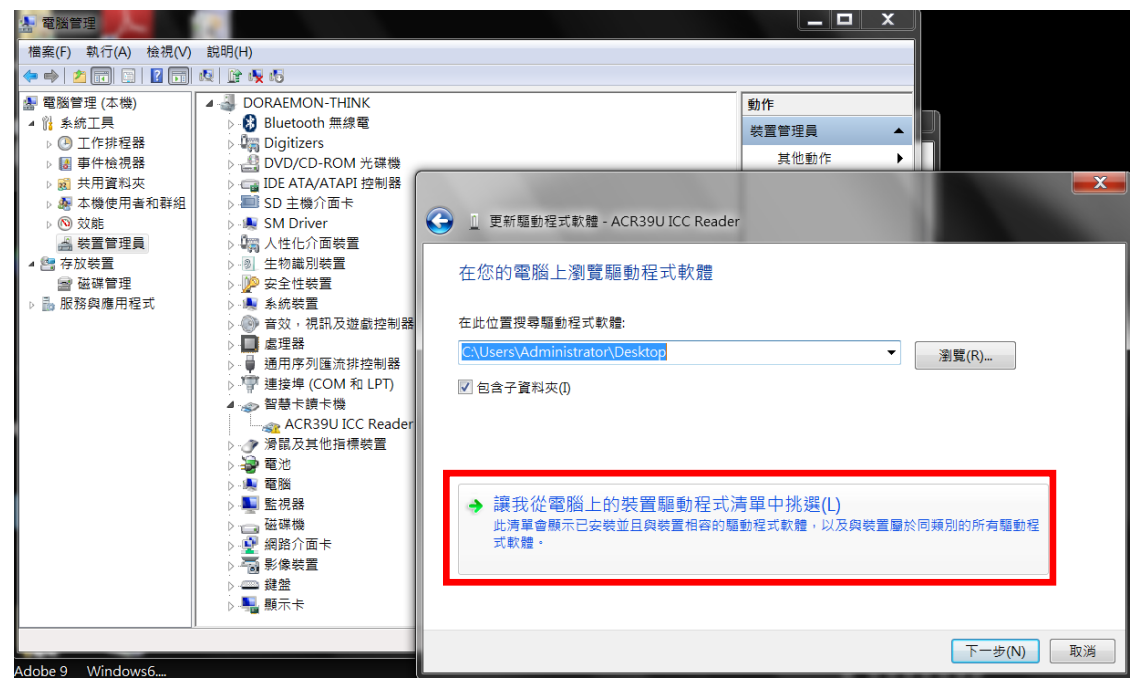

7. 選取「ACR39U ICC Reader 版本: 4.0.0.4 [2014/7/21]」後,點擊「下一步」

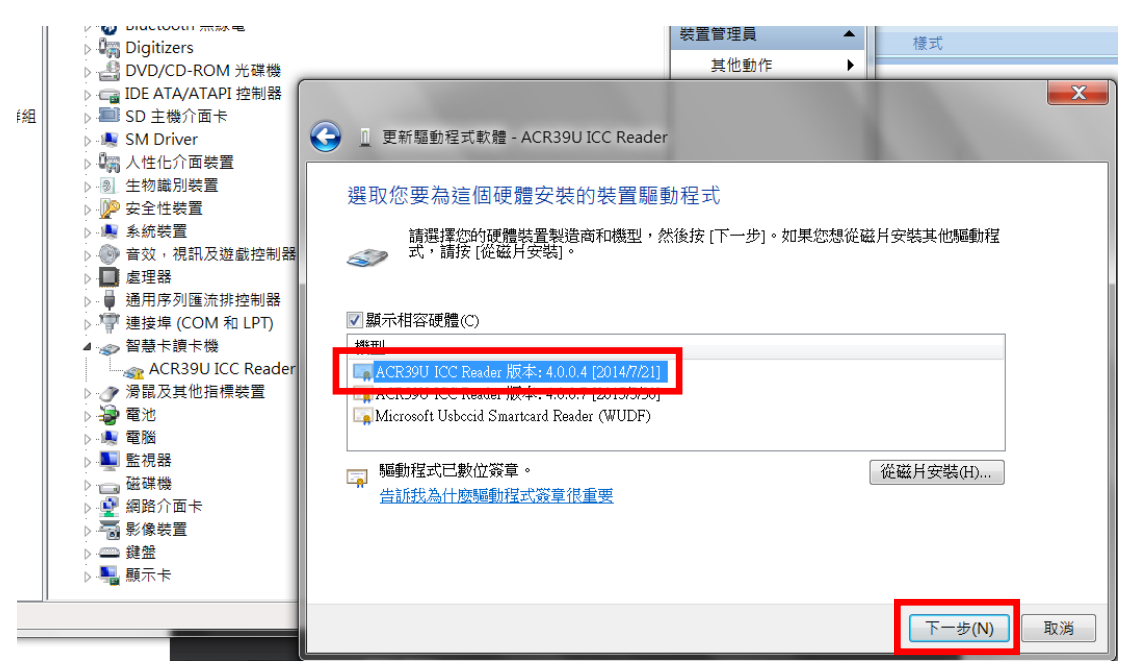

8. 完成驅動程式更新

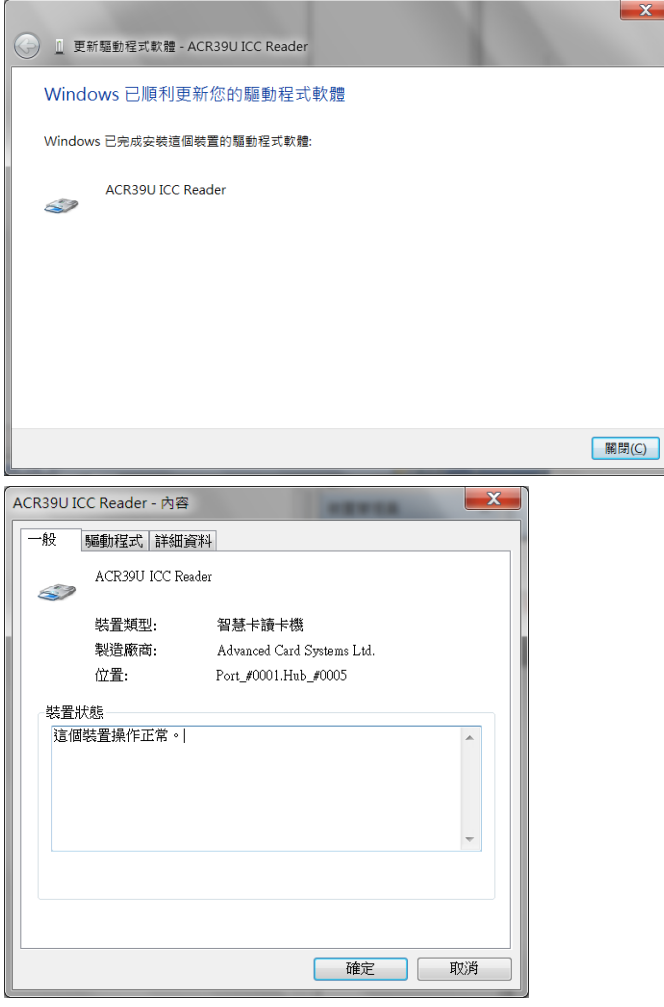

9. 請重新嘗試進行交易放行功能。